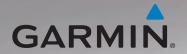

# zūmo® 665 owner's manual

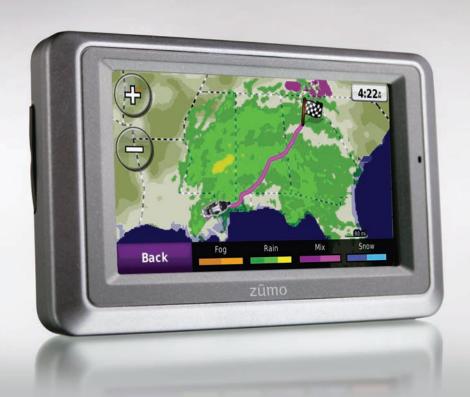

#### © 2010 Garmin Ltd. or its subsidiaries

All rights reserved. Except as expressly provided herein, no part of this manual may be reproduced, copied, transmitted, disseminated, downloaded or stored in any storage medium, for any purpose without the express prior written consent of Garmin. Garmin hereby grants permission to download a single copy of this manual onto a hard drive or other electronic storage medium to be viewed and to print one copy of this manual or of any revision hereto, provided that such electronic or printed copy of this manual must contain the complete text of this copyright notice and provided further that any unauthorized commercial distribution of this manual or any revision hereto is strictly prohibited.

Information in this document is subject to change without notice. Garmin reserves the right to change or improve its products and to make changes in the content without obligation to notify any person or organization of such changes or improvements. Visit the Garmin Web site (www.garmin.com) for current updates and supplemental information concerning the use and operation of this and other Garmin products.

Garmin $^{\circ}$ , the Garmin logo, MapSource $^{\circ}$ , zūmo $^{\circ}$ , TracBack $^{\circ}$ , and TourGuide $^{\circ}$  are trademarks of Garmin Ltd. or its subsidiaries, registered in the USA and other countries. Garmin Lock $^{\bowtie}$ , myGarmin $^{\bowtie}$ , and nüMaps Guarantee $^{\bowtie}$  are trademarks of Garmin Ltd. or its subsidiaries. These trademarks may not be used without the express permission of Garmin.

The Bluetooth® word mark and logos are owned by the Bluetooth SIG, Inc., and any use of such name by Garmin is under license. Windows® is a registered trademark of Microsoft Corporation in the United States and other countries. Mac® is a registered trademark of Apple Computer, Inc. Audible.com® is a registered trademark of Audible, Inc. © Audible, Inc. 1997–2008. SD™ is a trademark of the SD Card Association. XM® and the XM logos are registered trademarks of XM Satellite Radio Inc. XM Radio, XM NavTraffic™, and XM NavWeather™ are trademarks of XM Satellite Radio Inc. Other trademarks and trade names are those of their respective owners.

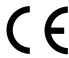

## Introduction

#### **Warning**

See the *Important Safety and Product Information* guide in the product box for product warnings and other important information.

#### **Manual Conventions**

When you are instructed to "touch" something, use your finger to touch an item on the screen.

The small arrows (>) used in the text indicate that you should touch a series of items. For example, if you see "touch Where To? > Favorites" you should touch Where To?, and then touch Favorites.

# zūmo Tips and Shortcuts

- To quickly return to the Menu page, touch and hold Back.
- Touch and to see more choices.
   Touch and hold to scroll faster.
- Pages appear differently based on your usage mode and settings.

#### **Contact Garmin**

Contact Garmin if you have any questions while using your zūmo. In the USA, go to www.garmin.com/support, or contact Garmin USA by phone at (913) 397-8200 or (800) 800-1020.

In the UK, contact Garmin (Europe) Ltd. by phone at 0808 2380000.

In Europe, go to www.garmin.com /support and click **Contact Support** for in-country support information, or contact Garmin (Europe) Ltd. by phone at +44 (0) 870.8501241.

## myGarmin™

Go to http://my.garmin.com to access the latest services for your Garmin products:

- Register your Garmin unit.
- Subscribe to online services for safety camera information (see page 42).
- Unlock optional maps.

#### Table of Contents

| Introductioni                              | Using Extras14                                | Severity Color Code          | 2 |
|--------------------------------------------|-----------------------------------------------|------------------------------|---|
| Manual Conventionsi                        | Using Custom Routes15                         | Traffic on Your Route        |   |
| zūmo Tips and Shortcutsi                   | Finding a Place Using the Map15               | Viewing the Traffic Map      | 2 |
| Contact Garmini                            | Entering Coordinates16                        | Using Weather Information    | 2 |
| myGarmin™i                                 | Using TracBack®16                             | Viewing the Weather Forecast |   |
| Getting Started4                           | Using the Main Pages17                        | Viewing the Weather Radar    |   |
| Your zūmo4                                 | Map Page17                                    | Viewing Road Conditions      |   |
| Installing the Battery5                    | Turn List Page17                              | Viewing Weather Bulletins    | 2 |
| Your zūmo in an Automobile5                | Next Turn Page17                              | Viewing Weather Alerts       | 2 |
| Mounting Your zūmo on a Motorcycle6        | Lane Assist Page18                            | Using the Media Players      |   |
| Using the Menu Page9                       | Routes Page18                                 | Using a Wireless Headset     |   |
| Selecting a Usage Mode9                    | Trip Computer Page18                          | Playing Music                |   |
| Configuring Your zūmo9                     | Compass19                                     | Listening to Audible Books   | 2 |
| Acquiring Satellites9                      | Enabling Fuel Tracking19                      | Listening to XM Radio        |   |
| Finding Your Destination10                 | receiving XM <sup>®</sup> Satellite Signals20 | Managing Files               |   |
| Following Your Route11                     | Subscribing to XM20                           | Loading Files                |   |
| Adjusting the Volume11                     | Reviewing XM Subscriptions20                  | Supported File Types         |   |
| Where To?12                                | Using Hands-free Calling21                    | Deleting Files               |   |
| Finding an Address12                       | Pairing Your Devices21                        | Using the Tools              |   |
| Searching Near Another Location12          | Receiving a Call22                            | Settings                     |   |
| Go! Page Options12                         | During a Call22                               | Where Am I?                  |   |
| Setting a Home Location13                  | Using the Phone Menu22                        | Help                         |   |
| Finding a Place by Spelling the Name13     | Using Traffic Information24                   | Media Player                 |   |
| Finding Recently Found Places13            | Receiving Traffic Information24               | Weather                      |   |
| Using Favorites14 Using Photo Navigation14 | Traffic in Your Area24                        | Picture Viewer               |   |
| <del>-</del>                               |                                               |                              |   |

| Custom Routes                          | 33 |
|----------------------------------------|----|
| My Data                                |    |
| Managing Trip Logs                     |    |
| World Clock                            |    |
| Language Guide                         |    |
| Unit Converter                         |    |
| Offers                                 |    |
| Customizing the zūmo                   |    |
| Changing the System Settings           |    |
| Changing the Navigation Settings       |    |
| Adjusting the Display Settings         |    |
| Updating the Time Settings             |    |
| Setting the Languages                  |    |
| Changing the Map Settings              |    |
| Changing the Vehicle                   |    |
|                                        |    |
| Adding Security                        | 30 |
| Viewing FM TMC Traffic                 | 20 |
| Subscription Information               | 30 |
| Changing Bluetooth Technology          | 20 |
| Settings                               |    |
| Tracking Fuel Usage                    |    |
| Reviewing XM Subscriptions             |    |
| Changing the Proximity Points Settings |    |
| Restoring All Settings                 |    |
| Clearing User Data                     | 40 |
| Appendix                               | 41 |
|                                        |    |

| Resetting the zūmo                | 41 |
|-----------------------------------|----|
| Calibrating the Screen            | 41 |
| Locking Your zūmo                 | 41 |
| nüMaps Guarantee™                 | 41 |
| Additional Maps                   | 41 |
| Updating the Software             | 41 |
| Extras and Optional Accessories   | 42 |
| Battery Information               | 43 |
| Replacing the Battery in the zūmo | 43 |
| Charging Your zūmo                | 43 |
| Changing the Fuse                 |    |
| About GPS Satellite Signals       | 44 |
| Mounting on Your Dashboard        | 44 |
| Removing the zūmo and Mounts      | 44 |
| Caring for Your zūmo              | 45 |
| Declaration of Conformity         | 46 |
| Software License Agreement        | 46 |
| Specifications                    | 47 |
| Troubleshooting                   | 48 |
| ndev                              | 50 |

# **Getting Started**

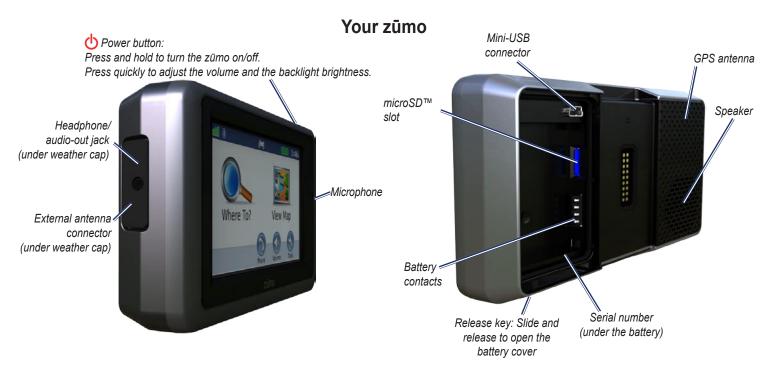

# **Installing the Battery**

#### **Warning**

This product contains a lithium-ion battery. To prevent damage or personal injury, remove the unit from the vehicle when exiting or store it out of direct sunlight.

#### **Notice**

Always keep the battery installed when the zūmo is on.

- 1. Locate the lithium-ion battery that came in the product box.
- 2. Slide the release key until the battery cover on the back of the zūmo pops up.
- 3. Locate the metal contacts on the end of the lithium-ion battery.
- Insert the battery so that the metal contacts on the battery align with the metal contacts inside the battery compartment.
- 5. Replace the battery cover.

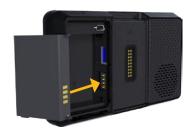

#### Your zūmo in an Automobile

 Plug the automotive power cable into the power connector on the right side of the cradle.

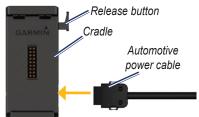

2. Remove the clear plastic from the suction cup. Clean and dry your windshield and the suction cup with a lint-free cloth.

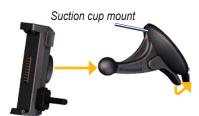

- 3. Place the suction cup on the windshield.
- 4. Flip the lever back, toward the windshield.
- 5. Snap the cradle onto the suction cup arm.
- 6. Fit the bottom of your zūmo into the cradle.
- 7. Tilt the zūmo back until it snaps into place.

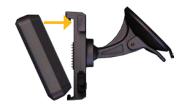

Plug the other end of the automotive power cable into a power outlet in your car.

For information on how to mount your  $z\bar{u}$ mo on a motorcycle, see page 6.

# Connecting the GXM 40 Antenna to the Automotive Mount

 With the zūmo placed in the cradle, plug the GXM 40 antenna into the mini-USB port on the back of the automotive mount.

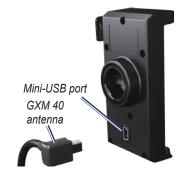

2. Place the GXM 40 antenna within clear view of the sky.

# Mounting Your zūmo on a Motorcycle

#### 

Incorrectly wiring the power cable with bare wire leads can result in damage to the vehicle or the battery and can cause bodily injury. Garmin strongly recommends having an experienced installer with the proper knowledge of electrical systems install the unit.

See the *Important Safety and Product Information* guide in the product box for product warnings and other important information.

Do not use the suction cup mount on a motorcycle.

# Step 1: Connecting Power to the Mount

Select a suitable and secure location to mount the zūmo on your motorcycle based on available power sources and safe cable routing.

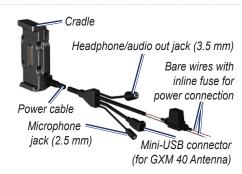

# Step 2: Installing the Handlebar Base

#### Notice

The recommended torque is 50 lbf-in. Do not exceed torque of 80 lbf-in.

The zūmo includes parts for two handlebar installation solutions. Custom mounts can require additional hardware (www.ram -mount.com).

# Option A: Installing the U-bolt and Handlebar base:

 Place the U-bolt around the handlebar, and thread the ends through the handlebar base.

2. Tighten the nuts to secure the base. Do not overtighten.

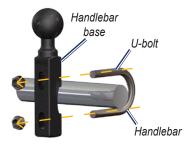

Option B: Installing the handlebar base to the clutch/brake clamp bracket:

#### **Warning**

Incorrectly installing the handlebar base to the clutch/brake bracket can cause brake or clutch malfunction, which can result in damage to the vehicle and the risk of personal injury or death. Garmin strongly recommends having an experienced installer with the proper knowledge of clutch/brake systems install the unit.

**NOTE:** Both 1/4" standard and M6 bolts are included. Match the size of the factory bolts on your clutch/brake clamp bracket.

- 1. Remove the two factory bolts on your clutch/brake clamp bracket.
- 2. Thread the new bolts through the handlebar base, spacers, and clamp bracket.
- 3. Tighten the bolts to secure the base.

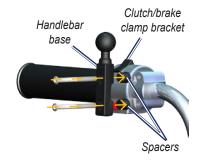

# Step 3: Attaching the Base Plate to the zūmo Mount

- 1. Thread the M4 pan head screws through the washers, the cradle, the spacers, and the base plate.
- 2. Tighten the nuts to secure the base plate.

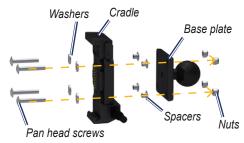

# Step 4: Attaching the Base Plate to the Handlebar Base

- Align the ball of the handlebar base and the ball of the base plate with the doublesocket arm.
- 2. Tighten the knob slightly.
- 3. Adjust for better viewing and operation.
- 4. Tighten the knob to secure the mount.

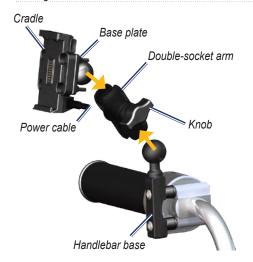

# **Step 5: Installing Your zūmo in the Mount**

- Fit the bottom of your zūmo into the cradle.
- 2. Tilt the zūmo back until it snaps into place.

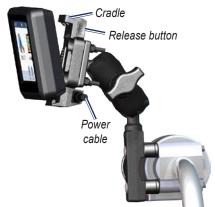

### Removing Your zūmo from Either Mount

- 1. Press the button on the side of the mount to release the zūmo.
- 2. Lift out the zūmo.
- 3. Place the weather cap on the cradle (motorcycle mount only).

# **Connecting the GXM 40 Antenna** to the Motorcycle Mount

#### **Notice**

Do not place the GXM 40 antenna on the fuel tank or in any location where it may come into contact with fuel or excessive heat.

- With the zūmo placed in the motorcycle mount, remove the weather cap from the mini-USB connector on the Power cable.
- Plug the GXM 40 antenna into the mini-USB connector.
- Place the GXM 40 antenna within clear view of the sky in an area where there is at least 10 cm between the antenna and your zūmo. For best performance, place the GXM 40 antenna at least 30 cm away from the zūmo.

**NOTE**: The GXM 40 antenna can also be placed in an area covered by a non-conductive material; such as a fiberglass top-case, tank bag, or leather saddlebag.

## **Using the Menu Page**

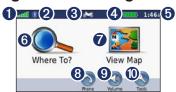

- **1** GPS satellite strength.
- 2 Bluetooth® technology status.
- 3 Touch to select motorcycle, automobile, pedestrian, scooter, or off road mode.
- **4** Battery status.
- **5** Current time. Touch to change settings.
- **6** Touch to find a destination.
- Touch to view the map.
- **8** Touch to make a call when connected to a compatible mobile phone.
- **9** Touch to adjust the volume.
- Touch to use the tools such as settings, Where Am I?, Help, and routes.

## **Selecting a Usage Mode**

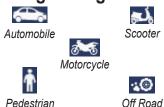

Your zūmo offers several usage modes for different modes of transportation. Routing and navigation are calculated differently based on your usage mode. For example, one-way streets are treated differently in walking mode than they are in driving mode.

When you place your zūmo in a mount that does not correspond to its current usage mode, the zūmo will ask you whether you want to change usage modes.

#### To change your usage mode:

- 1. Touch the usage mode icon.
- 2. Select a mode, and touch OK.
- 3. Touch **Yes**, and follow the on-screen instructions to configure your settings.

# **Configuring Your zūmo**

Your unit should turn on automatically if it is plugged in and your vehicle is running. To manually turn on your zūmo, press the Power key. Follow the on-screen instructions.

## **Acquiring Satellites**

- Go outdoors to an open area, out of garages, and away from tall buildings.
- 2. Stop your vehicle, and turn on the zūmo.

Acquiring satellite signals may take a few minutes. The bars indicate GPS satellite strength. When one bar is green, the zūmo has acquired satellite signals. Now you can select a destination and navigate to it.

## **Finding Your Destination**

The Where To? menu provides several different categories for you to use when searching for addresses, cities, and other locations. The detailed map loaded in your zūmo contains millions of points of interest, such as restaurants, hotels, and auto services.

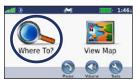

1. Touch Where To?.

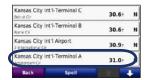

4. Select a destination.

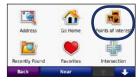

2. Select a category.

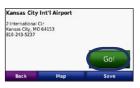

5. Touch go!.

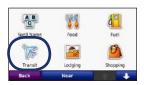

3. Select a subcategory.

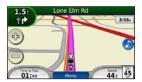

Enjoy the route!

# **Following Your route**

Your route is marked with a magenta line. As you travel, your zūmo guides you to your destination with voice prompts, arrows on the map, and directions at the top of the map. The upper-left corner indicates the distance to your next maneuver and the lane you should be in for the maneuver.

If you deviate from the original route, your zūmo recalculates the route and provides new directions.

A speed limit icon could appear as you travel on major roadways.

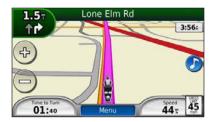

#### **Adding a Via Point**

You can add a stop (via point) to your route. The zūmo gives you directions to the stop and then to your final destination.

- With a route active, touch Menu > Where To?.
- 2. Search for the extra stop.
- 3. Touch go!.
- 4. Touch **Add As a Via Point** to add this stop before your destination.

If you want to add more than one stop to the route, edit the current route. See page 15.

#### Taking a Detour

If a road on your route is closed, you can take a detour.

- 1. With a route active, touch **Menu**.
- 2. Touch Detour.

The zūmo attempts to get you back on your original route as quickly as possible. If the route you are currently taking is the only reasonable option, the zūmo might not calculate a detour.

#### **Stopping the Route**

- 1. With a route active, touch Menu.
- 2. Touch Stop.

# **Adjusting the Volume**

From the Menu page, touch **Volume**. Touch and to adjust the master volume.

Touch **Mute** to mute all audio.

To adjust the volume levels for the voice prompts, the media player, and the phone, touch **Mixer**. Adjust the levels as needed. Touch **Restore** to return the volume settings to the original levels.

NOTE: Press and release the power button to quickly access the volume and brightness settings.

### Where To?

The Where To? menu provides several different categories you can use to search for locations. To learn how to perform a standard search, see page 10.

# Finding an address

The steps to find an address can vary depending on the maps that are loaded on your zūmo. Not all map data provides postal code searching.

- 1. Touch Where To? > address.
- Touch Change State or Country, if necessary.
- 3. Touch Search All.

OR

Touch Spell City or Spell Postal Code, enter the city/postal code, and touch Done. Select the city/postal code in the list.

- 4. Enter the number of the address, and touch **Done**.
- 5. Enter the street name, and touch **Done**.

- 6. Select the correct street in the list, if necessary.
- 7. Touch the address, if necessary.

# Searching Near Another Location

By default, your zūmo automatically searches for places near your current location. To search other locations, use the following steps:

- 1. Touch Where To? > near.
- 2. Select an option:
  - Where I Am Now—search near your current location.
  - A Different City—search near the city you enter.
  - My Current Route—search along your route.
  - My Destination—search near your current destination.
- 3. Touch OK.

# go! Page Options

Touch an item in the search results list to view the Go! page.

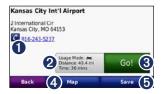

- Touch to call this location, if a mobile phone with Bluetooth wireless technology is connected.
- 2 Touch to view the route on a map. See page 36
- **3** Touch to create a turn-by-turn route to this location.
- 4 Touch to view this location on the map.
- Touch to save this location to your Favorites. See page 14.

# **Setting a Home Location**

You can set a Home location for the place you return to most often.

- 1. Touch Where To? > Go Home.
- 2. Select an option.

### **Going Home**

After you set your Home location, you can route to it at any time. Touch **Where To?** > **Go Home**.

#### **Changing Your Home Location**

To set a new location as your Home location, use the Tools menu.

- Touch Tools > My Data > Set Home Location.
- 2. Select an option.

# Finding a Place by Spelling the Name

If you know the name of the location you are looking for, you can spell it using the onscreen keyboard. You can also enter letters contained in the name to narrow the search.

- Touch Where To? > Points of Interest > Spell Name.
- 2. Using the on-screen keyboard, enter letters in the name.
- 3. Touch Done.

#### **Using the On-Screen Keyboard**

When an on-screen keyboard appears, touch a letter or number to enter it.

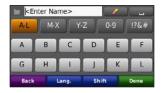

- Touch \_\_\_ to add a space.
- Touch to delete the character.
   Touch to select words you have recently typed and selected.
- Touch Lang. to change the keyboard language mode.
- Touch 17&# to enter special characters.

# Finding Recently Found Places

Your zūmo stores the last 50 of your recent finds in the Recently Found list. The most-recently viewed places appear at the top of the list. Touch **Where To?** > **Recently Found** to view your recently found items.

#### **Clearing Recently Found Places**

To remove all places from the Recently Found list, touch **Clear** > **Yes**. All items from the list are removed, but this does not delete the actual place from your zūmo.

## **Using Favorites**

You can save places in your Favorites, so you can quickly find them and create routes to them. Your home location is also stored in Favorites.

#### **Saving Your Current Location**

From the Map page, touch the vehicle icon. Touch **Save Location** to save your current location.

#### Saving Places You Find

- 1. After you have found a place you want to save, touch **Save** on the Go! page.
- 2. Touch **OK**. The place is saved in **Favorites**.

#### Finding Saved Places

- 1. Touch Where To?.
- 2 Touch Favorites
- Touch a category. Your saved locations are listed.

#### **Editing Saved Places**

- 1. Touch Where To? > Favorites.
- 2. Touch the location you want to edit.
- 3. Touch Edit.
  - Change Name—enter a new name, and touch Done.
  - Attach Photo—select a picture to assign to the location. To load pictures on your zūmo or memory card, see page 31.
  - Change Map Symbol—touch a new symbol.
  - Change Phone Number—enter a phone number, and touch Done.
  - Change Categories—create and change the category in which this location is saved.
  - Delete—touch Yes to remove this item from the Favorites list.

# **Using Photo Navigation**

You can load pictures that include location information on your zūmo or on a memory card, and then create routes to them.

- Go to http://connect.garmin.com /photos (may not be available in all areas) to download pictures with location information.
- 2. Follow the instructions on the Web site to select and load pictures.
- 3. Touch Where To? > Favorites. Pictures with location information are listed.
- 4. Touch a picture.

# **Using Extras**

For information about extras such as safety camera information and Garmin Travel Guide, see pages 42–43.

# **Using Custom Routes**

Touch Where To? > Custom Routes. Select the route you want to take, and touch Go!.

#### **Creating a Custom Route**

Use your zūmo to create and save routes before your next trip. You can save up to 20 routes.

- Touch Where To? (or Tools) > Custom routes > New.
- 2. Touch Add New Start Point.
- Find a location for your starting point, and touch Select.
- 4. Touch Add New End Point.
- 5. Find a location for your ending point, and touch **Select**.

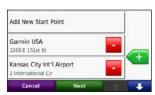

6. Touch **to add another location to your route.** Touch **to remove a location.** 

- 7. Touch **Next** to calculate your route and view it on the map.
- 8. Touch **Save** to save the route and exit.

#### **Editing Custom Routes**

- Touch Where To? (or Tools) > Custom routes .
- 2. Select the route you want to edit.
- 3. Touch Edit.
- 4. Touch an option to edit the route:
  - Change Name—enter a new name, and touch Done.
  - Add or Remove Points—add or remove points from the route.
  - Manually Reorder Points—change the order of points along your route.
  - Optimally Reorder Points automatically order the points.
  - recalculate —change the route preference to calculate by faster time, shorter distance, or off road.
  - **Delete**—remove this route.

Your changes are automatically saved when you exit any of the route edit pages.

# Finding a Place Using the Map

To find a location on the map, touch **Where To?** > **Browse Map** or touch anywhere on the map.

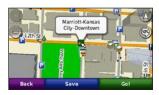

- Touch and drag to view different parts of the map.
- Touch + and to zoom in and out.
- Touch anywhere on the map. An arrow points to the location.
- Touch Save to save this location.
- Touch **Go!** to navigate to the location.
- If the zūmo is in simulator mode, touch **Set Loc.** to set your location to the selected location. (See page 36.)

- Touch (A) to switch between a 3D (three-dimensional) map and a 2D (twodimensional) map.
- Touch 
   on to rotate the viewing angle in 3D view.
- As you zoom out, the map changes to a digital elevation map showing the contours of the area.
- Zoom far out to view a globe. Touch and spin the globe to quickly find different areas of the world.

NOTE: You can only see detailed map information for areas for which you have maps loaded on your zūmo.

# **Entering Coordinates**

If you know the geographic coordinates of your destination, you can use your zūmo to navigate to your destination using the latitude and longitude coordinates (or other coordinate formats). This can be especially helpful when geocaching.

- 1. Touch Where To? > Coordinates.
- Touch Format to select the correct coordinate format for the type of map you are using.
- Touch a direction field to select a new direction.
- Touch a numeric field to enter the coordinates, and touch **Done**.
- 5. After you have entered the proper coordinates, touch **Next**.

# **Using TracBack®**

Use TracBack to retrace your current track back to where you started.

- Touch Where To > TracBack to view your recent track.
- Touch Save to save the track to your favorites.
- 3. Touch **go!** to retrace your recent path of travel.

# **Using the Main Pages**

# Map Page

Touch **View Map** to view the Map page.

- The vehicle icon shows your current location.
- Touch the 3D view of the map to select to an overhead view.
- Touch and drag the map to view a different area of the map (see page 15).
- A speed limit icon could appear as you travel on major roadways.

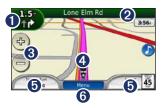

- Touch to view the Next Turn page or the Junction View page (when available).
- 2 Touch to view the Turn List page.

- 3 Touch to zoom in and out.
- Touch the vehicle icon to view the Where Am I? page.
- **5** Touch to view the Trip Computer.
- **6** Touch to return to the Menu page.

# **Turn List Page**

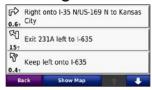

When you are navigating a route, the Turn List page displays turn-by-turn instructions for your entire route and the distance between turns. Touch the text bar on the top of the Map page to view the Turn List page. Touch a turn on the list to view the Next Turn page for that turn. Touch **Show Map** to view the entire route on the map.

# **Next Turn Page**

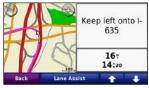

When you are navigating a route, the Next Turn page shows the turn on the map and the distance and time left before you reach the turn.

To view an upcoming turn on the map, touch the upper-left corner of the Map page, or touch any turn on the Turn List page. When available, touch **Lane Assist** on the Next Turn page to view the Lane Assist page for this turn.

## **Lane Assist Page**

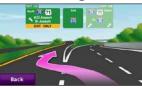

When available, the Lane Assist page may display a view of the upcoming junction and in which lane you should be driving. To view the Lane Assist page touch the upper-left corner of the Map page. You can also access the Lane Assist page from the Next Turn page.

## **Routes Page**

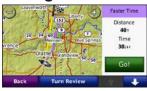

On the Go! Page, touch the route information tab, which lists your usage mode and the distance and time to your destination, to open the Routes page.

The Routes page displays four different types of routes to your destination: fastest time, shortest distance, off road, and avoid highways. Touch an arrow button to change the type of route, and then touch **Go!**.

## **Trip Computer Page**

The Trip Computer provides helpful statistics about your trip. To view the Trip Computer, touch a data field on either side of **Menu** on the Map page.

Green check marks appear beside the data fields that are currently displayed on the map page.

If you make frequent stops, leave the zūmo turned on so it can accurately measure elapsed time during the trip.

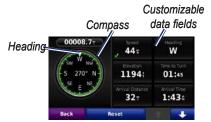

## **Compass**

You can navigate using a GPS compass. No calibration is required; however, you must have a clear view of the sky. When you are traveling, the compass rotates.

The compass is located on the Trip Computer page, which you can access by touching one of the data fields to the side of the **Menu** button.

#### **Changing Data Fields**

You can display different information when you are driving and routing.

- 1. While navigating a route, touch a data field in the lower left corner or lower right corner of the Map page.
- 2. On the Trip Computer page, touch a data field you would like the map to display.

#### **Resetting Trip Information**

To ensure accurate trip information, reset the trip information before beginning a route.

1. While on the map page, touch a data field to access the Trip Computer page.

- 2. Touch **reset** and then select an option:
- Touch Max. Speed to reset the maximum speed.
- Touch **Trip Data** to reset the information on the Trip Computer page.
- Touch **Fuel Gauge** to reset the fuel gauge on the trip computer.

On the Reset page, touch **Fuel Settings** to enable the fuel gauge.

# **Enabling Fuel Tracking**

When connected to the motorcycle mount, your zūmo can alert you when your fuel tank is low.

Touch Tools > Settings > Fuel Gauge.

**Fuel Tracking**—touch **On**. A Fuel Gauge appears under the compass on the trip computer page.

**Distance Per Tank**—enter the total distance your motorcycle can travel on a tank of fuel.

**Low Fuel Warning**—select when you would like to be notified that your fuel tank is low.

#### **Using the Fuel Alarm**

When your fuel tank is low enough to trigger the Remaining Fuel Alarm, a red fuel-pump icon appears on the Map page. Touch the icon to view a list of nearby gas stations.

# receiving XM <sup>®</sup> Satellite Signals

Because your zūmo came with a GXM 40 antenna, you can receive XM satellite signals. Some features, such as XM NavTraffic™, XM NavWeather™, and XM Radio™, require XM satellite signals.

A subscription to XM services is required to access XM NavTraffic, XM NavWeather, and XM Radio features. For more information on XM subscriptions, go to www.garmin.com/xm.

**NOTE:** XM service is only available in North America and may not be available in all areas.

# **Subscribing to XM**

- With the GXM 40 antenna connected to your zūmo, touch Tools > Settings > XM Subscriptions > Subscribe.
- Follow the subscription instructions, and then touch Next.
- Verify your XM subscription information, and then touch Next.
- Touch Power Off XM to save your XM subscriptions.

# Reviewing XM Subscriptions

With the GXM 40 antenna connected to your zūmo, touch **Tools** > **Settings** > **XM Subscriptions**.

# Using Hands-free Calling

Using Bluetooth technology, your zūmo can connect to your mobile phone to become a hands-free device.

To determine whether your device with Bluetooth technology is compatible with the zūmo, go to www.garmin.com/bluetooth.

## **Pairing Your Devices**

Bluetooth wireless technology establishes a wireless link between devices, such as a mobile phone and the zūmo. The first time you use two devices together, you must "pair" them by establishing a relationship using a PIN/passkey. After the initial pairing, the two devices can connect automatically each time you turn them on.

To pair and connect, your device and the zūmo must be turned on and be within 33 feet (10 meters) of each other. The zūmo can be connected to a phone and a headset at the same time.

Initiate pairing from your zūmo or from your device. Refer to the instructions for your devices.

When you turn on the zūmo, it tries to connect to the last device to which it was connected. You might have to set your device to connect to the zūmo automatically when it is turned on.

When your phone is connected to your zūmo, you are ready to make phone calls. From the Menu page, touch **Phone** to access the Phone menu.

# Pairing Your Phone Using the Phone

- Enable the Bluetooth setting on your zūmo. Touch Tools > Settings > Bluetooth.
- 2. Select Enabled.
- Enable the Bluetooth component on your phone. This might be in a menu called Settings, Bluetooth, Connections, or Hands-free.
- 4. Initiate a search for Bluetooth devices.
- 5. Select the zūmo from the list of devices.
- 6. Enter 1234 into your phone.

# Pairing the zūmo with Your Mobile Phone

- Enable the Bluetooth setting on your zūmo. Touch Tools > Settings > Bluetooth.
- 2. Select Enabled.
- 3. Under Phone, touch add (or Change).
- Enable the Bluetooth component on your phone. Enable Find Me/Discoverable/ Visible mode. These settings might be in a menu called Bluetooth, Connections, or Hands-free.
- 5. Touch **OK** on the zūmo.
- 6. Select your phone, and touch **OK**.
- 7. Enter 1234 into your phone.

# receiving a Call

When you receive a call, the Incoming Call window appears. Touch **Answer** to answer the call. Touch **Ignore** to ignore the call and silence the ring.

The internal microphone is in the front of the zūmo.

## **During a Call**

To end a call, touch **②** > **End Call**. Touch **②** > **Call Options** for the following options:

- Touch Tones—displays a keypad page so you can use automated systems, such as voice mail.
- Transfer Audio To Phone—this is helpful if you want to turn off the zūmo but stay on the call, or if you need privacy. To switch back, touch Transfer Audio To Device.
- Mute Microphone.

# **Using the Phone Menu**

From the Menu page, touch **Phone** to view the Phone menu. Touch **Status** to view the signal strength, the battery level, and the name of the connected phone.

**NOTE:** Not all phones support all features of the zūmo Phone menu

#### **Using Your Phone Book**

Each time your mobile phone connects with the zūmo, the phone book is automatically loaded into the zūmo. It may take a few minutes for the phone book to be available.

- 1. Touch Phone > Phone Book.
- 2. Touch the phone book entry (contact) you want to call.
- 3. Touch **Dial** to call the contact.

#### **Dialing a Point of Interest**

- 1. Touch Phone > Points of Interest.
- 2. Search for the point of interest you want to call.
- 3. Touch Dial or .

## **Dialing a Number**

- 1. Touch Phone > Dial.
- 2. Enter the number, and touch Dial.

#### Viewing Your Call History

Each time your phone connects to the zūmo, your call history is automatically transferred to the zūmo. It may take a few minutes to transfer this data to the zūmo.

- 1. Touch Phone > Call History.
- Touch a category to view those calls. The calls are listed in chronological order, with the most recent calls at the top of the list.
- 3. Touch an entry, and touch Dial.

#### **Calling Home**

Enter a phone number for your Home location, so you can quickly call home.

#### To enter your phone number:

- 1. Touch Phone > Call Home.
- 2. Touch **Enter Phone Number** to use the keypad page, or touch **Select From Phonebook** (only available if your phone supports phone book transfer).
- Touch **Done** > **Yes**. The zūmo dials your home phone number.

#### To call home:

Touch Phone > Call Home.

#### **Placing Calls Using Voice Dial**

You can place calls by speaking the contact name.

- 1. Touch Phone > Voice Dial.
- 2. Speak the contact name.

**NOTE:** You may need to "train" your mobile phone to recognize your voice dial commands. Refer to the instructions for your phone.

# **Using Traffic Information**

Depending upon the traffic receiver connected to your zūmo, you can receive XM NavTraffic content or FM Traffic Message Content (TMC) traffic updates.

Your zūmo displays both types of traffic content in the same manner.

#### **NOTES:**

- The GXM 40 antenna and a subscription to XM services are required to access XM NavTraffic. XM NavTraffic may not be available in all areas. For more information about receiving XM signals, see page 20.
- An optional FM traffic receiver is required to receive FM TMC traffic updates and is only compatible with the zūmo auto mount.
- Garmin is not responsible for the accuracy of the traffic information.

For more information, see www.garmin com/traffic.

# Receiving Traffic Information

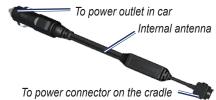

To receive traffic information, the following conditions must be met:

- The GXM 40 antenna or FM traffic receiver must be connected to the zūmo.
- The GXM 40 antenna or FM traffic receiver, and the zūmo, must be connected to an external power source.
- The FM traffic receiver and the zūmo must be in data range of an FM station transmitting traffic information.

**NOTE:** Heated (metallized) windshields could degrade the performance of the traffic receiver.

#### **Traffic in Your Area**

When you are receiving traffic information, a traffic icon appears in the upper-right corner of the Map page. The traffic icon changes color to indicate the severity of traffic conditions on your route or on the road you are currently traveling.

# **Severity Color Code**

| Color  | Description     | Meaning                                  |
|--------|-----------------|------------------------------------------|
| Green  | Low severity    | Traffic is flowing normally.             |
| Yellow | Medium severity | Traffic is slightly congested.           |
| Red    | High severity   | Traffic is heavily congested or stopped. |
| Gray   | No Data         | Traffic data has not updated.            |

#### **Traffic on Your Route**

When calculating your route, the zūmo examines the current traffic and automatically optimizes the route for the shortest time. If a severe traffic delay occurs on your route while you are navigating, the zūmo automatically recalculates the route. You might still be routed through traffic if no better routes exist.

If a non-severe traffic delay occurs on your route, the traffic icon shows how much time the delay has added to your route. This time is included in your estimated arrival time.

**NOTE**: XM NavTraffic may not be available in all areas. Garmin is not responsible for the accuracy of the traffic information.

# Manually Avoiding Traffic on Your Route:

- 1. On the Map page, touch the traffic icon.
- 2. Touch Traffic On Route.
- 3. Touch the arrows to view other traffic delays on your route, if necessary.
- 4. Touch avoid to avoid the traffic delay.

# **Viewing the Traffic Map**

The traffic map shows color-coded traffic flow and delays on nearby roads.

- 1. On the Map page, touch the traffic icon.
- Touch Show Traffic Map to view the traffic incidents on a map.

To return to the normal map from the traffic map, touch the traffic icon, and then touch **Show Normal Map**.

#### **Viewing Traffic Delays**

- 1. On the Map page, touch the traffic icon.
- Touch Traffic Search to view a list of traffic delays.
- Touch an item in the list to view the delay on a map and details about the delay. If there is more than one delay, touch the arrows to view the additional delays.

# Using Weather Information

With the GXM 40 antenna connected to your zūmo, you can receive XM NavWeather content.

A subscription to XM services is required to access XM NavWeather features. For more information about receiving XM signals, see page 20.

#### NOTES:

- XM service is only available in North America and may not be available in all areas.
- Garmin is not responsible for the accuracy of the weather information.

Touch **Tools** > **Weather** to access Weather content.

**NOTE**: The GXM 40 antenna must be connected to your zūmo for the Weather menu to appear.

# Viewing the Weather Forecast

Touch **Tools** > **Weather** > **Forecast**. The weather forecast for your current location appears.

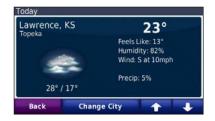

- Touch the down and up arrows to scroll through the weather forecast for other cities.
- Tap the current forecast displayed on the device to view the three-day weather forecast for the city shown.

**Change City**—view weather information for another location.

 Enter the name of the city you want to view and touch **Done**. 2. Select a city from the list and touch **Save**.

# **Viewing the Weather Radar**

Touch **Tools** > **Weather** > **Radar**. The weather radar appears and shows up-to-date clouds and precipitation (if any).

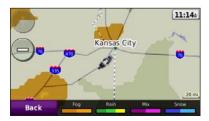

**NOTE**: You can also show the weather radar by touching the weather icon on the Map page.

# **Viewing Road Conditions**

Touch **Tools** > **Weather** > **Road Conditions**. The current road conditions appear and show road conditions (if any) that may affect travel.

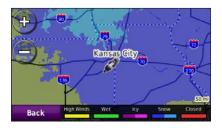

# **Viewing Weather Bulletins**

Touch **Tools** > **Weather** > **Weather Bulletins**. Any current weather bulletins that may require your attention appear on the map.

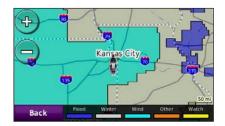

## **Viewing Weather Alerts**

After turning on your zūmo, weather alerts may appear when inclement road conditions make travel difficult or dangerous.

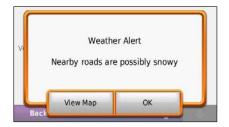

**View Map**—view the current road conditions.

**OK**—dismiss the weather alert.

# **Using the Media Players**

## **Using a Wireless Headset**

To listen to high-quality audio, you can connect an Advanced Audio Distribution Profile (A2DP) Bluetooth headset. For more information about Bluetooth technology, see page 21.

To pair and connect, your device and the zūmo must be turned on and be within 33 feet (10 meters) of each other.

### **Pairing Your Headset**

- From the Menu page, touch Tools > Settings > Bluetooth.
- 2. Under Audio, touch add (or Change).
- Turn on your headset, and enable Find Me/Discoverable/Visible mode, if necessary.
- 4. Touch **OK** on the zūmo.
- 5. Select your headset, and touch **OK**.
- 6. Enter the Bluetooth PIN/passkey for your headset, if necessary, and touch **Done**.
- 7. Touch OK.

# **Playing Music**

Load music files to the internal memory or memory card. See page 31.

- 1. Touch Tools > Media Player.
- 2. Touch Source to view the MP3 player.
- 3. Touch Browse.
- 4. Touch a category and a subcategory, if necessary.
- 5. To play the entire category from the beginning of the list, touch **Play All**. To play a specific song, touch the title.

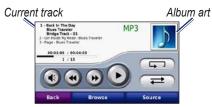

- Touch the playlist to add songs, remove songs, and skip to another song in the playlist.
- Touch **(** to adjust the volume.
- Touch to play the current song from the beginning; touch again to play the

- previous song on the playlist. Touch and hold to rewind through the current song.
- Touch to skip to the next song. Touch and hold to fast-forward through the current song.
- Touch in to pause the song.
- Touch to repeat the current playlist.
- Touch to shuffle the playlist.
- Touch the album art to view details about the song or to remove this song from the playlist.

### **Supported File Types**

The zūmo supports MP3 music files, and M3U and M3U8 playlist files.

# Creating and Listening to Playlists

Using your zūmo, you can listen to playlists created on your computer. You can also save playlists using your zūmo.

#### To save your current playlist:

- While listening to music, in the music player, touch Browse > Playlist > Save Current Playlist.
- 2. Enter a name, and touch **Done**.

#### To create a new playlist:

- In the music player, touch Browse > Playlist > Create New Playlist.
- 2. Select songs.
- 3. Touch **Back** when you have finished adding songs to your playlist.

#### To create a playlist on a computer:

- Using your computer and an audio program, create a playlist of music files. Save the playlist as an M3U or M3U8 file.
- If necessary, use a text editor application to remove the path to the file names in the M3U file. The M3U file should only list the music file names. Refer to the audio program Help file.
- Transfer the playlist and the music files to the zūmo (see page 31). The M3U file must be in the same location as the music files.

#### To play a playlist:

- In the music player, touch Browse > Playlist > Open Saved Playlist. All available playlists appear.
- 2. Touch a playlist to start playing the music files.

#### To edit the current playlist:

- 1. While listening to music, in the music player, touch the playlist.
- 2. Edit the playlist:
  - Touch add to add a song to the end of the playlist.
  - Touch a song, and then touch Remove to remove it from the playlist.

# **Listening to Audible Books**

To purchase books from Audible.com<sup>®</sup>, go to http://garmin.audible.com.

#### Listening to a Book

- 1. Touch Tools > Media Player.
- Touch Source to view the audible book player.
- 3. Touch Browse.

4. Touch a category, and then touch a book title.

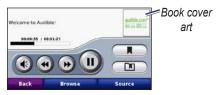

- Touch to skip a section and to jump back. Touch and hold to move forward or backward.
- Touch to pause the book.
- Touch the book cover art to view more-detailed information.

#### **Using Bookmarks**

To create a bookmark, touch and **Bookmark**. To view your bookmarks, touch and then touch a bookmark. Touch **Play** to listen to the book from the bookmark.

## Listening to XM radio

A subscription to XM services is required to access XM Radio features. For more information about receiving XM signals, see page 20.

- With the GXM 40 antenna connected to your zūmo, touch Tools > Media Player.
- 2. Touch **Source** until the XM Radio player appears. The signal-strength bars are in the upper-right corner of the screen.
- 3. Select an option to listen to XM radio:
  - Touch and to scan through the stations.
  - Touch 123 to enter a station number.
  - Touch Save > OK to save a station as a preset.
  - Touch to adjust the volume of the XM radio player.
  - Touch Mute to mute the XM radio player.

#### **Browsing XM Radio Stations**

Touch **Browse** to view the list of XM Radio stations by category.

- Touch **Recent Channels** to view a list of the stations you listened to recently.
- Touch **Presets** to view a list of station presets you have added.
- Touch All to view a list of all the stations in numeric order.

# Managing Files

You can store files, such as JPEG and GPX image files, in the zūmo internal memory or on an optional memory card.

**NOTE:** The zūmo is not compatible with Windows® 95, 98, Me, or NT. It is also not compatible with Mac® OS 10.3 and earlier. This is a common limitation of most USB mass storage devices.

# **Loading Files**

### **Step 1: Insert a Memory Card**

To insert or remove the card, press it in until it clicks. This step is optional.

### **Step 2: Connect the USB Cable**

Connect the USB cable to the connector under the battery cover of the zūmo. Connect the larger end of the cable to a USB port on your computer.

Your zūmo and memory card appear as removable drives in My Computer in Windows and as mounted volumes on Mac computers.

**NOTE:** On some operating systems or computers with multiple network drives, the zūmo drives may not appear. See the operating system Help file to learn how to map the drives.

#### **Step 3: Transfer Files to the** zūmo

- 1. Browse your computer for the file you want to copy.
- 2. Highlight the file, and select **Edit** > **Copy**.
- 3. Open the "Garmin" or memory card drive/ volume.
- 4. Select Edit > Paste.

#### Step 4: Eject and Unplug the **USB** Cable

When you are finished transferring files, click the eject icon in your system tray, or drag the volume icon to the **w** trash can on Mac computers. Unplug your zūmo.

# Supported File Types

- MP3 music files
- M3U and M3U8 music playlist files
- A A audio book files
- JPEG and JPG image file
- GPX route files
- GPI custom POI files from the POI Loader application
- Maps, routes, trip logs, and waypoints from MapSource®

## **Deleting Files**

#### Notice

If you are not sure about the purpose of a file, do **NOT** delete the file. Your zūmo memory contains important system files that should **NOT** be deleted. Be especially cautious of files located in folders entitled "Garmin."

With the zūmo connected to your computer, Highlight the file you want to delete, and press the **Delete** key on your keyboard.

# **Using the Tools**

The Tools menu provides many features that are helpful when you are traveling across town or around the globe.

# **Settings**

For information about the settings, see pages 36–40.

#### Where Am I?

Touch **Tools** > **Where Am I?** to view information about your current location. This is a helpful feature if you need to tell emergency personnel your location. Touch a button on the right to view the nearest locations in that category. Touch **Save Location** to save your current location.

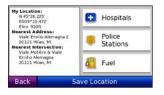

## Help

Touch **Tools** > **Help** to get information about using your zūmo. Touch a category to view information about a topic. To search the topics for a keyword, touch **Search**.

# **Media Player**

For information about the media player, see pages 28–29.

#### Weather

For information about weather, see pages 26–27.

#### **Picture Viewer**

View pictures that you have stored in your zūmo.

- 1. Touch Tools > Picture Viewer.
- Touch a picture to view a larger image of it. Touch **Info** to view file information and to view this photo when you turn on the zūmo.
- 3. Touch Back.
- 4. Touch the arrows to view all the images.

#### Viewing a Slide Show

- Touch Tools > Picture Viewer > Slide Show to start a slide show.
- 2. Touch anywhere on the screen to stop the slide show.

#### **Custom Routes**

For information about routes, see page 15.

## My Data

Touch **Tools** > **My Data** to manage and delete your saved data, such as your Favorites.

If you have transferred a route from MapSource, touch **Import Data** > **Routes** and select the routes you want to import.

## **Managing Trip Logs**

Trip logs are recorded while you are navigating a route.

#### **Saving Trip Logs**

Log.

- 1. Touch Tools > My Data > Manage Trip Logs > Current Trip Log.
- 2. Enter a name for the trip log.
- Select Export to save the log.
   OR
   While viewing a trip log, touch Archive

#### **Viewing Trip Logs**

- Touch Tools > My Data > Manage Trip Logs.
- To view a trip log for a route you are navigating, select Current Trip Log, or select a saved trip log.
- 3. Select a segment or touch **View All Segments**.

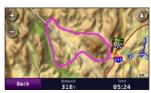

## **Showing Trip Logs on the Map**

- 1. Touch Tools > Settings > Map.
- 2. Under Trip Log, select Show or Hide.

An archived trip appears as a colored line on the map.

### **Deleting the Current Trip Log**

- Touch Tools > My Data > Manage Trip Logs.
- 2. Select a trip log.
- 3. Touch Clear Log.

#### **Deleting a Saved Trip Log**

- 1. Touch Tools > My Data > Manage Trip Logs.
- 2. Select a trip log.
- 3. Touch Delete.

# Viewing an Elevation Chart for a Trip Log

- 1. Touch Tools > My Data > Manage Trip Logs.
- 2. Select a trip log.
- 3. Select a segment or View All Segments.
- 4. Touch

#### **Sharing Trip Logs**

If a memory card is installed on the unit, touch **Share** > **Export** to save the trip log on the card.

#### **Editing Trip Logs**

- 1. Touch Tools > Custom Routes.
- 2. Select a trip log.
- 3. Touch Edit.

#### **World Clock**

Touch **Tools** > **World Clock** to view the current time for different cities around the world. Touch **World Map** to view a map.

### **Changing Cities**

- 1. Touch Tools > World Clock.
- 2. Touch the city you want to change.
- 3. Enter the new city and touch **Done**.
- 4. Touch the new city in the list, and touch **Save**.

# Language guide

The Garmin Language Guide puts data from Oxford's multilingual resources and five bilingual dictionaries in the palm of your hand. To purchase an accessory, go to http://buy.garmin.com, or contact your Garmin dealer.

#### **Words and Phrases**

- Touch Tools > Language guide > Words and Phrases.
- Touch Language, select the From and To languages, and touch Back.
- 3. Select a category, and search for a phrase.
- Touch Search to spell the word or phrase, if necessary. Touch a phrase to view the translation.
- 5. Touch to hear the translation.

#### Words and Phrases Tips

- Use Search for keyword in phrases to find all of the phrases that contain a specific word.
- Touch an underlined word to use a different word.
- Touch More Variations to change words in the phrase or to get a different translation.

#### **Bilingual Dictionaries**

The Garmin Language Guide provides five bilingual dictionaries.

- 1. Touch Tools > Language guide.
- 2. Touch Bilingual Dictionaries.
- 3. Touch a translation option. If necessary, touch **To English**.
- 4. Search for the word, and touch it.
- 5. Touch on to hear the translation.

#### **Bilingual Tips**

- Touch **Search** to spell the word or the beginning of the word.
- Touch Legend to view information on abbreviations, labels, and pronunciation symbols for the selected language.

All Dictionary, Word and Phrase content is © Oxford University Press. Voice files are © Scansoft.

"Multilingual Wordbank © Oxford University Press 2008

Multilingual Phrasebank © Oxford University Press 2008

Pocket Oxford-Hachette French Dictionary © Oxford University Press 2005

Pocket Oxford-Duden German Dictionary © Oxford

University Press 2008

Pocket Oxford Spanish Dictionary © Oxford University Press 2005

Pocket Oxford Italian Dictionary © Oxford University Press 2006

Oxford Portuguese Minidictionary © Oxford University Press 2006"

Calculator

- 1. Touch Tools > Calculator.
- 2. Enter the first number of your calculation.
- 3. Touch an operator  $(\div, \times, -, \text{ or } +)$ .
- Enter the second number of your calculation.
- 5. Touch =.
- 6. Touch **C** to perform a new calculation.

#### **Unit Converter**

- 1. Touch Tools > Unit Converter.
- Touch Conversion, select a unit to convert, and touch OK.
- 3. Touch the unit of measure that you want to change from.
- Select a unit of measure, and touch OK. Repeat if necessary.
- 5. Touch a blank rectangle.

- 6. Enter a value, and touch **Done** to covert the unit.
- 7. Touch Clear to enter another value.

### **Update Conversion rates**

The zūmo allows you to update the currency conversion rates manually so that you are always using the most-current rates.

- Touch Tools > Unit Converter >
   Conversion > Currency > OK > Update.
- 2. Touch the rate you want to update.
- Touch to erase the current rate. Enter a new rate, and touch **Done**.
- 4. Touch Save to finish.

Touch **Restore** to use the original rate.

#### Offers

#### **A** CAUTION

Do not attempt to write down the coupon codes while driving.

In North America, if you purchased the optional FM TMC traffic receiver, you will receive advertisements and coupons. The advertisements and coupons are stored so that you can access them when convenient.

- 1. Touch Tools > Offers.
- 2. Touch an advertisement and a location, if necessary.
- 3. Touch it to view the coupon.

# **Customizing the zūmo**

- 1. Touch **Tools** > **Settings**.
- 2. Touch the setting you want to change.

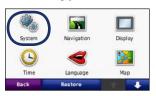

3. Touch the button below the setting name to change it.

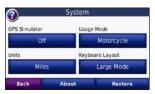

**NOTE:** Some menus and settings change based on your usage mode. Look for a usage mode icon next to the setting. Not all settings are available for all usage modes.

# **Changing the System Settings**

Touch Tools > Settings > System.

**GPS Simulator**—enable the simulator to turn off the GPS mode and simulate navigation. This also saves battery power.

**Usage Mode**—to optimize routes, specify your navigation method: **Automobile**, **Motorcycle**, **Off Road**, **Pedestrian**, **Scooter**. See page 9.

**Units**—change units of measure to **Kilometers** or **Miles**.

**Keyboard Layout**—select a preference for your keyboard layout:

- QWERTY—a layout similar to a computer keyboard
- **ABCDE**—an alphabetical layout
- **Large Mode**—a layout that allows you to select from a range of 12 letters at a time.

**About**—display the software version number, the unit ID number, and the audio version number for your zūmo. You need this information when you update the system software or purchase additional maps.

**Restore**—restore the original system settings.

# Changing the navigation Settings

Touch Tools > Settings > Navigation.

**Route Preference**—select a preference for calculating your route:

- Faster Time—to calculate routes that are faster to drive but can be longer in distance.
- Shorter Distance—to calculate routes that are shorter in distance but can take more time to drive.
- **Off Road**—to calculate point-to-point routes (without roads).

**Avoidances**—select the road types that you want to avoid or that you would prefer not to take on your routes.

**Restore**—restore the original navigation settings.

**Recalculation Mode**—select how your zūmo recalculates a route if you deviate from the route.

# Adjusting the Display Settings

Touch Tools > Settings > Display.

**Color Mode**—select **Daytime** for a light background, **Nighttime** for a dark background, or **Auto** to automatically switch between the two.

Screen Shot—enable screen shot mode. Touch , or when on a map page, to take a screen shot. The picture bitmap file is saved in the Screenshot folder on the root of the zūmo drive.

**Brightness**—adjust the backlight brightness level. Reducing the backlight brightness increases your battery life.

**Touchscreen**—follow on-screen instructions to calibrate the touchscreen.

**Restore**—restore the original display settings.

# **Updating the Time Settings**

Touch Tools > Settings > Time.

**Time Format**—select a 12-hour, 24-hour, or UTC time format.

**Current Time**—select **Automatic** to update the time automatically. When **Automatic** is not selected, you can adjust the time in 15-minute increments.

**Restore**—restore the original time settings.

# **Setting the Languages**

Touch Tools > Settings > Language.

**Voice**—change the language for voice prompts.

**Text**—change all on-screen text to the selected language. Changing the text language does not change the language of user-entered data or map data, such as street names.

**Keyboard**—select the keyboard for your language. You can also change the keyboard language mode from any keyboard by touching the **Lang.** button.

**Restore**—restore the original languages.

# **Changing the Map Settings**

Touch Tools > Settings > Map.

**Map Detail**—adjust the amount of detail shown on the map. Showing more detail may cause the map to redraw slower.

**Map View**—select a map perspective.

- Track Up—display the map in two dimensions (2D) with your direction of travel at the top.
- North Up—display the map in 2D with North at the top.
- **3D**—display the map in three dimensions (3D) in Track Up.

**Map Data Layout**—select the amount of map data to display.

- **Standard View**—display two data fields at the bottom of the screen.
- More Data View—display four data fields on the right side of the screen.
- More Map View—display transparent data fields in the corners of the screen.

**Trip Log**—show or hide the log of your travels. To clear your trip log, touch **Tools** > **My Data** > **Clear Trip Log**.

Map Info—view the maps loaded on your zūmo and their versions. Touch a map to enable (check mark) or disable (no check mark) that map.

**Restore**—restore the original map settings.

# **Changing the Vehicle**

Touch **Tools** > **Settings** > **Vehicle Selection** to change the icon used to display your position on the map. Touch the icon you want to use, and then touch **OK**. Download additional vehicle icons at www.garmingarage.com.

# adding Security

Touch Tools > Settings > Security.

**Garmin Lock**—turn on Garmin Lock<sup>TM</sup> to lock your zūmo. Enter a 4-digit PIN, and set a security location. For more information, see page 41.

**Safe Mode**—turn safe mode on or off. When your vehicle is moving, safe mode disables all functions that require significant operator attention and could become a distraction while driving.

**Restore**—restore the original security settings. Restoring the security settings does not clear your Garmin Lock PIN or security location.

# **Viewing FM TMC Traffic Subscription Information**

**NOTE:** You can only access the traffic settings if your zūmo is connected to external power and an FM TMC traffic receiver.

Touch **Tools** > **Settings** > **Traffic**. The traffic settings vary based on the location you selected as your locale in the initial setup.

Enable Traffic—turn traffic on and off.

**Current**—select which provider to use. Select **Auto** to use the best provider for the area, or select a specific provider to use.

**Find More**—search for additional TMC traffic providers. If you are in a new area, touch **Yes** to clear the provider table.

**Subscriptions**—view your FM traffic subscriptions and expiration dates (these are listed on the main traffic settings page for North American devices).

**Add** (or **Subscriptions** > **Add**)—add a new subscription to a traffic service. Go to www.garmin.com/fmtraffic to purchase a subscription.

The traffic subscription code cannot be reused. You must obtain a new code each time you renew your service. If you own multiple FM traffic receivers, you must obtain a new code for each receiver.

# **Changing Bluetooth Technology Settings**

Touch Tools > Settings > Bluetooth.

**Phone** or **Audio**—select **Add** > **OK** to pair with a device that has Bluetooth wireless

technology. To listen to high-quality audio wirelessly, connect to a Bluetooth headset. See pages 21–23. Select **Change** to pair and connect with a different device. The zūmo PIN code (or passkey) is **1234**.

**Drop**—select the device you want to disconnect, and touch **Yes**.

**Remove**—select the device you want to delete from the zūmo memory, and touch **Yes**.

Bluetooth—enable and disable the Bluetooth component. The Bluetooth icon appears on the Menu page if the Bluetooth component is enabled. To prevent a device from automatically connecting, select Disabled.

**Friendly Name**—enter a friendly name that identifies your zūmo on devices with Bluetooth technology. Touch **Done**.

**Restore**—restore the original Bluetooth settings. This does not clear the pairing information.

# **Tracking Fuel Usage**

For more information on fuel tracking, see page 19.

# Reviewing XM Subscriptions

For more information on XM subscriptions, see page 20.

# Changing the Proximity Points Settings

You must have proximity points (such as custom POIs, a safety camera database, or a TourGuide® file) loaded to adjust the proximity point settings. See page 42.

Touch Tools > Settings > Proximity Points.

**Proximity Alerts**—touch **Change** to turn the alerts on or off when you approach custom POIs or safety cameras.

TourGuide—set how you want the audio for TourGuide to be activated. Select **Auto Play** to hear the complete tour as programmed, **Prompted** to show the speaker icon on the map when tour information is available during your route, or **Off**.

**Restore**—restore the original proximity points settings.

## **Restoring All Settings**

- 1. Touch Tools > Settings.
- 2. Touch restore.
- 3. Touch Yes.

## **Clearing User Data**

#### **Notice**

This deletes all user-entered information.

- Hold your finger on the lower-right corner of the zūmo screen while turning on the zūmo.
- 2. Keep your finger pressed until the message appears.
- 3. Touch Yes to clear all user data.

All original settings are restored. Any items that you have saved are erased.

# **Appendix**

# Resetting the zūmo

If the zūmo stops functioning, turn off the zūmo, and turn it back on.

If this does not help, press and hold  $\bigcirc$  for 8 seconds. Turn on the zūmo again. The zūmo should operate normally.

## **Calibrating the Screen**

If the touchscreen is not responding properly, calibrate the touchscreen.

- 1. Touch Tools > Settings > Display.
- 2. Under Touchscreen, touch Calibrate.
- 3. Follow the on-screen instructions.

# **Locking Your zūmo**

Garmin Lock is a theft-deterrent system that locks your zūmo. Each time you turn on the zūmo, enter the PIN or drive to the security location.

1. Touch Tools > Settings > Security.

- 2. Touch the button below Garmin Lock.
- 3. Enter a 4-digit PIN, and drive to a security location.

### What is a Security Location?

Select a location you return to often, such as your home, for your security location. If the zūmo has satellite signals and you are at the security location, you do not need to enter the PIN.

**NOTE:** If you forget your PIN and your security location, you must send your zūmo to Garmin to get it unlocked. You must also send a valid product registration or proof of purchase.

## nüMaps guarantee ™

To receive one free map update (if available), register your zūmo at http://my.garmin.com within 60 days of acquiring satellites while driving with your zūmo. You are not eligible for the free map update if you register by phone or wait longer than 60 days after the first time you acquire satellites while driving

with your zūmo.

## additional Maps

You can purchase additional maps for your zūmo. To see a list of maps that are compatible with your zūmo, go to your zūmo product page on the Garmin Web site (www.garmin.com), and click the Maps tab.

## **Updating the Software**

- Go to www.garmin.com/products /webupdater, and download WebUpdater to your computer.
- 2. Connect the zūmo to your computer using the mini-USB cable.
- 3. Run WebUpdater, and follow the onscreen instructions.

After confirming that you want to perform an update, WebUpdater automatically downloads the update and installs it on your zūmo.

# **Extras and Optional accessories**

For more information about optional accessories, go to http://buy.garmin.com, www.garmin.com/extras, or contact your Garmin dealer.

### **Safety Cameras**

#### **↑** CAUTION

Garmin is not responsible for the accuracy of, or the consequences of using, a custom POI or safety camera database.

Safety camera information is available in some locations. Check <a href="http://my.garmin.com">http://my.garmin.com</a> for availability. For these locations, the zūmo includes the locations of hundreds of safety cameras. Your zūmo alerts you when you are approaching a safety camera and can warn you if you are driving too fast. The data is updated at least weekly, so you always have access to the most up-to-date information.

You can purchase a new region or extend an existing subscription at any time. Each region you purchase has a specific expiration date.

#### **Custom Points of Interest**

Use the POI Loader to load custom points of interest (POIs) onto your zūmo. POI databases are available from various companies on the Internet. Some custom databases contain alert information for points, such as safety cameras and school zones.

Go to www.garmin.com/extras, and click **POI Loader** to install the POI Loader onto your computer. For more information, refer to the POI Loader Help file. Press **F1** to view the Help file.

To view your Custom POIs, touch Where To? > Extras > Custom POIs. To change the proximity alert settings, touch Tools > Settings > Proximity Points > Proximity Alerts.

To delete the Custom POIs from your zūmo, connect your zūmo to your computer. Open the **poi** folder in the root of the zūmo drive or the memory card drive. Delete the file entitled **poi.gpi**.

#### **TourGuide**

The TourGuide allows your zūmo to play third-party, GPS-guided audio tours. These audio tours can take you on a route while playing interesting facts about historical sites along the way. For more information, go to www.garmin.com/extras, and click POI Loader.

To view your TourGuide files, touch **Where**To? > Extras > Custom POIs. To change
the TourGuide settings, touch Tools >
Settings > Proximity Points > TourGuide.

Silver tip

= Fuse

#### **Garmin Travel Guide**

Much like a paper travel guide, the Garmin Travel Guide provides detailed information about places, such as restaurants and hotels. To purchase an accessory, go to http://buy.garmin.com, or contact your Garmin dealer.

To use the Travel Guide, insert the memory card into your zūmo. Touch **Where To?** > **Extras**. Touch the name of your Travel Guide to view it.

## **Battery Information**

Your zūmo contains a user-replaceable, lithium-ion battery. To maximize the lifetime of the battery, do not leave your zūmo in direct sunlight, and avoid prolonged exposure to excessive heat.

The battery icon in the corner of the Menu page indicates the status of the zūmo battery. To increase the accuracy of the battery gauge, fully discharge the battery and fully charge it. Do not unplug the zūmo until it is totally charged.

# Replacing the Battery in the zūmo

If you need to replace the battery in the zūmo, use a Garmin lithium-ion battery 010-11143-00. Purchase a replacement battery at http://buy.garmin.com. Contact your local waste disposal department for information about properly disposing of the battery.

## **Charging Your zūmo**

- Use the automotive power cable.
- Use the motorcycle mount
- Use the optional USB cable.

**NOTE:** the battery does not charge in the motorcycle mount while the zūmo is turned off.

#### **Maximizing the Battery Life**

- Turn down the backlight (Tools > Settings > Display > Brightness).
- Disable Bluetooth, see page 21.

 Do not leave your zūmo in direct sunlight. Avoid prolonged exposure to excessive heat.

# **Changing the Fuse**

#### **A** CAUTION

When replacing the fuse, do not lose any of the small pieces, and ensure they are put back in the proper place.

If your unit does not charge in your vehicle, you may need to replace the fuse located at the tip of the automotive adapter.

- 1. Unscrew the black, round end piece, and remove it.
- 2. Remove the fuse (glass and silver cylinder), and replace with a 3A fast-blow fuse.
- Ensure that the silver tip is placed in the black end piece. Screw on the black end piece.

## **About GPS Satellite Signals**

Your zūmo must acquire GPS (Global Positioning System) satellite signals to navigate. If you are indoors, near tall buildings or trees, or in a parking garage, your zūmo cannot acquire satellites. Go outside to an area free from tall obstructions to use your zūmo.

For more information about GPS, go to www.garmin.com/aboutGPS.

# Mounting on Your Dashboard

#### Notice

The **permanent** mounting adhesive is extremely difficult to remove after it is installed.

Use the enclosed mounting disk to mount your unit to the dashboard and comply with certain state regulations.

- 1. Clean and dry the dashboard where you are placing the disk.
- 2. Remove the backing from the adhesive on the bottom of the disk.
- 3. Place the disk on the dashboard.
- 4. Remove the clear plastic cover from the top of the disk.
- Place the suction cup mount on top of the disk. Flip the lever down (toward the disk).

# Removing the zūmo and Mounts

To remove the zūmo from the cradle on both the suction cup and motorcycle mounts, press the button on the side of the cradle, and tilt the zūmo forward. Place the weather cap on the motorcycle mount cradle.

To remove the cradle from the suction cup mount, turn the cradle to the right or the left. Apply pressure until the socket on the cradle releases the ball on the mount.

**NOTE:** Reconnecting the cradle to the suction cup mount requires significant force. Press the ball end firmly into the socket.

To remove the suction cup mount from the windshield, flip the lever toward you. Pull the tab on the suction cup toward you.

## Caring for Your zūmo

Your zūmo contains sensitive electronic components that can be permanently damaged if exposed to excessive shock or vibration outside normal motorcycle or automobile use. To minimize the risk of damage to your zūmo, avoid dropping your unit and operating it in extreme high-shock and high-vibration environments.

### **Cleaning the Casing**

The zūmo is constructed of high-quality materials and does not require user maintenance other than cleaning. Clean the outer casing (not the touchscreen) using a cloth dampened with a mild detergent solution, and then wipe dry. Avoid chemical cleaners and solvents that can damage plastic components.

#### **Cleaning the Touchscreen**

Clean the touchscreen with a soft, clean, lint-free cloth. Use water, isopropyl alcohol, or eyeglass cleaner, if needed. Apply the liquid to the cloth, and then gently wipe the touchscreen.

### **Protecting Your zūmo**

- Do not store the zūmo where prolonged exposure to extreme temperatures can occur, because it can cause permanent damage.
- Though a PDA stylus can be used to operate the touchscreen, never attempt this while operating a vehicle. Never use a hard or sharp object to operate the touchscreen, or damage may result.

### **Avoiding Theft**

- To avoid theft, remove the unit and mount from sight when not in use. Remove the residue on the windshield left by the suction cup.
- Do not keep your unit in the glove compartment.
- Register your product at http://my.garmin.com.
- Use the Garmin Lock feature. See page 41.

# **Declaration of Conformity**

Hereby, Garmin declares that this zūmo product is in compliance with the essential requirements and other relevant provisions of Directive 1999/5/EC. To view the full Declaration of Conformity, see the Garmin Web site for your Garmin product: www.garmin.com.

# Software License Agreement

BY USING THE zūmo, YOU AGREE TO BE BOUND BY THE TERMS AND CONDITIONS OF THE FOLLOWING SOFTWARE LICENSE AGREEMENT. PLEASE READ THIS AGREEMENT CAREFULLY.

Garmin grants you a limited license to use the software embedded in this device (the "Software") in binary executable form in the normal operation of the product. Title, ownership rights, and intellectual property rights in and to the Software remain in Garmin.

You acknowledge that the Software is the property of Garmin and is protected under the United States of America copyright laws and international copyright treaties. You further acknowledge that the structure, organization, and code of the Software are valuable trade secrets of Garmin and that the Software in source code form remains a

valuable trade secret of Garmin. You agree not to decompile, disassemble, modify, reverse assemble, reverse engineer, or reduce to human readable form the Software or any part thereof or create any derivative works based on the Software. You agree not to export or re-export the Software to any country in violation of the export control laws of the United States of America.

# **Specifications**

**Physical size** (**W** × **H** × **D**):  $5.35 \times 3.28 \times 0.94$  in. ( $5.35 \times 136 \times 83.4 \times 24$  mm)

Weight: 6.17 oz. (270 g)

**Display**: 4.3 in. diagonal, 480 × 272 pixels; WQVGA TFT landscape display with white backlight and touchscreen

Case: Waterproof to IPx7

**Operating Temperature range**: from -4°F to 140°F (from -15°C to 60°C)

**Charging Temperature range**: from 32°F to 113°F (from 0°C to 45°C)

**Data storage**: Internal memory and optional removable memory card. Data stored indefinitely.

**Computer interface**: USB mass storage, plug-and-play

**Headphone jack**: Standard 3.5 mm **Charge time**: Approximately 4 hours

**Power input:** DC vehicle power using the included automotive power cable and cradle or motorcycle mount, or AC power using an optional accessory

Usage: 10 W max.

**Battery life**: 3 to 7 hours depending on usage and settings

Battery type: Removable lithium-ion battery

**GPS receiver**: High-sensitivity

Acquisition times\*: Warm: <1 sec.

Cold: <38 sec.

Factory Reset: <45 sec.

\*Average acquisition times for a stationary receiver with a clear view of the sky.

# **Troubleshooting**

| Problem/Question                                          | Solution/Answer                                                                                                    |
|-----------------------------------------------------------|----------------------------------------------------------------------------------------------------|
| My zūmo never gets satellite signals.                     | Take your zūmo out of parking garages and away from tall buildings and trees. Remain stationary for several minutes.                                                                                                    |
| The suction cup does not stay on my windshield.           | Clean the suction cup and windshield with rubbing alcohol. Dry with a clean, dry cloth. Mount the suction cup as described on page 5.                                                                                                    |
| My zūme doce not                                          | Check the fuse in the automotive power cable.                                                                                                    |
| My zūmo does not charge in my vehicle.                    | Ensure the vehicle is turned on and is supplying power to the power outlet.  Your zūmo can only charge between 32°F and 113°F (0°C and 45°C). If the zūmo is placed in direct sunlight or in a hot environment, it cannot charge.                                   |
| How do I clear all my user data?                          | Hold your finger on the lower-right corner of the zūmo screen while it is turning on. Keep your finger pressed until the message appears. Touch <b>Yes</b> to clear all user data.                                                                                  |
| The zūmo is locked up/frozen.                             | If the zūmo screen stops functioning, turn off the zūmo, and then turn on the zūmo. If this does not help, press the <b>Power</b> button and hold it for 8 seconds. Turn on the zūmo again. The zūmo should operate normally.                                       |
| The touchscreen is not responding to my touches properly. | Turn off the zūmo. Hold your finger on the screen and then press and hold the <b>Power</b> button. Hold until the calibration screen appears.  Follow on-screen instructions.                                                                                       |
| My battery gauge does not seem accurate.                  | Allow the unit to fully discharge, and then fully charge it (without interrupting the charge cycle).                                                                                                    |
| My phone will not connect to the zūmo.                    | Touch <b>Tools</b> > <b>Settings</b> > <b>Bluetooth</b> . Verify that the Bluetooth field is set to <b>Enabled</b> .  Ensure your phone is turned on and is less than 33 feet (about 10 meters) away from your zūmo.  Go to www.garmin.com/bluetooth for more help. |

| Problem/Question                                                              | Solution/Answer                                                                                                    |  |  |  |
|-------------------------------------------------------------------------------|----------------------------------------------------------------------------------------------------|--|--|--|
| How do I know my<br>zūmo is in USB mass<br>storage mode?                      | When your zūmo is in USB mass storage mode, a picture of a zūmo connected to a computer is shown. Also, you should see two new removable disk drives listed in <b>My Computer</b> .                                                                                                    |  |  |  |
| My computer never senses that the zūmo is connected.                          | <ol> <li>Unplug the USB cable from your computer.</li> <li>Turn the zūmo off.</li> <li>Plug the USB cable into your computer and your zūmo. The zūmo automatically turns on and goes into USB mass storage mode.</li> </ol>                                                                             |  |  |  |
| I cannot see any new removable drives in my list of drives.                   | If you have several network drives mapped on your computer, Windows may have trouble assigning drive letters to your zūmo drives. See the operating system Help file to learn how to map/assign drive letters.                                                                                          |  |  |  |
| I cannot get traffic information.                                             | Verify that you are in a coverage area. You must be in a coverage area to get the traffic information for that area.  Verify that the FM TMC Traffic receiver is connected to the power connector on the cradle and also connected to a power outlet in your vehicle.                                   |  |  |  |
| How can I find restaurants near the hotel I will be staying at in the future? | <ol> <li>Touch Where To? &gt; near &gt; Different City (and enter your vacation destination).</li> <li>Find the hotel and touch go!.</li> <li>Touch Menu &gt; Where To? &gt; near &gt; My Destination.</li> <li>Search for a restaurant. Restaurants nearest to your hotel are listed first.</li> </ol> |  |  |  |
| How can I find my vehicle in a parking lot?                                   | Touch Where To? > Favorites > Last Position > go! . Navigate to your vehicle!                                                                                                    |  |  |  |

| Index  Symbols 2D map view 16, 38 3D map view 16, 38  a accessories 42 additional maps 41 advertisements 35 alerts proximity 40 safety camera 42 anti-theft feature 38, 41 Audible books 29 audio version 36 avoiding road types 37 theft 45 traffic 24  B background color 37 battery information 43 bilingual dictionaries 34 Bluetooth technology 21–23 headset 28 pairing with phone 21, 39 removing a phone 39 settings 39 | bookmarks 29 books 29 brightness 37  C calculator 35 calling     answering 22     from the Go! page 12     hanging up 22     history 23     home 23     muting 22 caring for your zūmo 45 charging your zūmo 43, 48 clock for the world 34 compass 19 computer connection 31 contacting Garmin i converting     currency 35     units 35 coordinates 16 cradle 5 currency, converting 35 current location, save 14 customizing the zūmo 36–40 custom POIs 42 | dashboard disk 44 Declaration of Conformity 46 deleting all user data 40 character 13 custom POIs 42 Favorites 14, 15 files 31 recent finds list 13 route 15 trip log 33 detail maps 38 detour 11 diacritical characters 13 digital elevation map 16 display settings 37 driving directions 17  E emergency assistance 32 extras 14, 42, 43  F Favorites 14 editing 14 favorites saving 14 files 31 deleting 31 | managing 31 supported types 31 transferring 31 finding places 10 address 12 by name 13 by postal code 12 Go! page options 12 item on the map 15 near another location 12 recent selections 13 saved places (Favorites) 14 using photos 14–15 fuel tracking 19 fuse changing 43   g Garmin Lock 38, 41 geocaching 16 globe view 16 Go! page options 12 Go Home 13 GPS about GPS 44 off/on 36 GXM 40 antenna connecting to automotive mount 6 connecting to motorcycle mount 8 |
|----------------------------------------------------------------------------------------------------|----------------------------------------------------------------------------------------------------|----------------------------------------------------------------------------------------------------|----------------------------------------------------------------------------------------------------|
|----------------------------------------------------------------------------------------------------|----------------------------------------------------------------------------------------------------|----------------------------------------------------------------------------------------------------|----------------------------------------------------------------------------------------------------|

| H hands-free phone features 21–23 headphone jack 47 headset 28 Help 32 Home location 13 phone number 23  I incoming call 22  K keyboard 13 language mode 13, 37 layout 36 kilometers 36  L Lane Assist 18 language guide 34 last position 49 lithium-ion battery 43, 47 loading files on the zūmo 31 locking your zūmo 41  M M3U playlist format 29 map additional 41 browse 15 | customize 38 detail level 38 enable detail maps 38 Map Info button 38 moving 15 update 41 version 38 view 38 zoom 15 map contours 16 MapSource 41 max speed, reset 19 measurements, converting 35 media player 28–30 microphone 4 miles 36 mounting on dashboard 44 removing from mount 44 MP3 music files loading 31 playing 28 music 28 muting audio 11 phone call 22 My Data 33 myGarmin i | n navigation mode 36 settings 36 Next Turn page 17 nüMaps Guarantee 41  O off road 15, 36 on-screen keyboard 13 on-unit Help 32  P pairing a mobile phone 21, 22 phone book 22 photo navigation 14–15 pictures 32 PIN Bluetooth 39 Garmin Lock 41 playlist 28 creating 29 editing 29 from computer 29 playing 29 saving current 29 postal code 12 Power key 4 | Q QWERTY keyboard 36  r registering 45 removing the mount 44 resetting the max speed 19 the trip data 19 Reviewing XM Subscriptions 20 road conditions 27 routes adding a stop 11 custom 15–16 detour 11 editing 15 following 11 importing 33 off road 36 preferences 36 simulating 36  S safe mode 38 safety camera database 42 satellite signals 44 saving places you find 14 your current location 14, 15, 32 school zone database 42 |
|----------------------------------------------------------------------------------------------------|----------------------------------------------------------------------------------------------------|----------------------------------------------------------------------------------------------------|----------------------------------------------------------------------------------------------------|
|----------------------------------------------------------------------------------------------------|----------------------------------------------------------------------------------------------------|----------------------------------------------------------------------------------------------------|----------------------------------------------------------------------------------------------------|

For the latest free software updates (excluding map data) throughout the life of your Garmin products, visit the Garmin Web site at www.garmin.com.

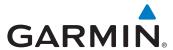

© 2010 Garmin Ltd. or its subsidiaries

Garmin International, Inc. 1200 East 151st Street, Olathe, Kansas 66062, USA

Garmin (Europe) Ltd. Liberty House, Hounsdown Business Park, Southampton, Hampshire, SO40 9LR UK

Garmin Corporation
No. 68, Jangshu 2nd Road, Sijhih, Taipei County, Taiwan

www.garmin.com